# ADICIONAR TESTE no moodle

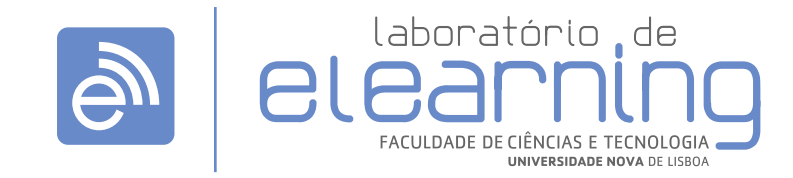

elearning@fct.unl.pt | elearning.helpdesk@fct.unl.pt | http://elearning.fct.unl.pt

# ADICIONAR TESTE

### **Geral:**

- **>** Nome(s)
- **>** Descrição

**>** Mostrar descrição na página da disciplina: ative para mostrar a descrição na página da disciplina abaixo do link do Trabalho

### **Tempo:**

**>** Abrir o teste em: ative para os alunos iniciarem a tentativa a partir desta data.

**>** Fechar o teste em: ative para as tentativas serem realizadas até esta data.

**>** Limite de tempo: ative para apresentar na página inicial do teste e um cronómetro que conta o tempo restante e que é exibido no bloco de navegação do teste.

**>** Quando o tempo termina: determina o que acontece se o aluno não submeter a sua tentativa antes do tempo terminar.

**>** Tempo extra: ativa se a opção 'Quando o tempo termina' estiver configurada como 'É permitido um tempo extra para submeter, mas sem alterar respostas'.

### **Nota:**

**>** Categoria da pauta: controla a Categoria em que a nota desta atividade é inserida na Pauta.

**>** Tentativas permitidas: determina o número de tentativas permitidas pelos alunos.

**>** Método de avaliação: métodos de cálculo final da nota, quando o teste é configurado com múltiplas tentativas.

### **Aparência:**

**>** Ordem das perguntas: permite exibir da forma que foi editado o teste ou de forma aleatória **>** Inserir nova página: permite separar o teste em várias páginas configurando um número máximo de perguntas a exibir por página.

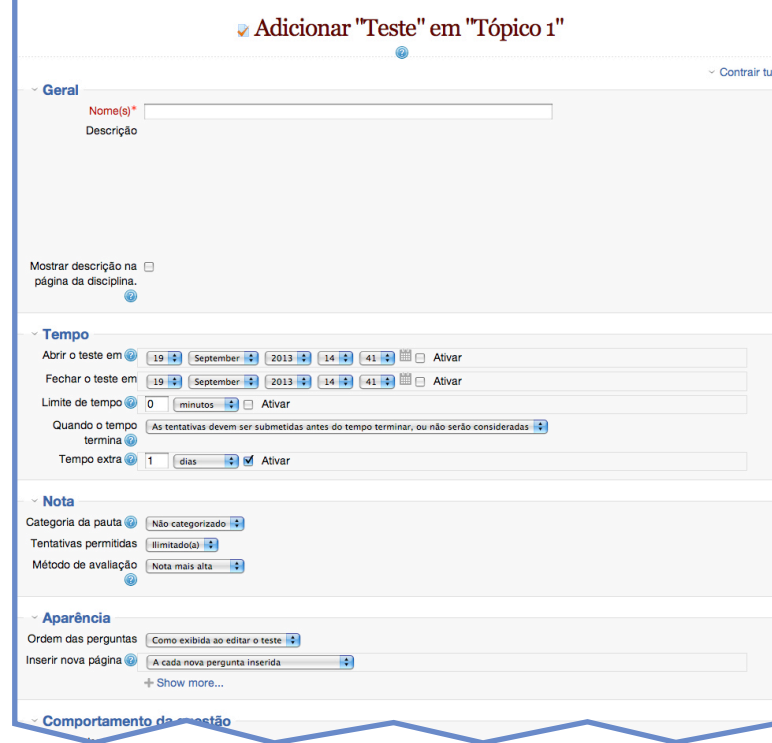

**>** Método de navegação: livre ou sequêncial (aluno segue pelo teste, sem possibilidade de retornar às páginas anteriores, nem saltar nenhuma).

#### **Comportamento da questão:**

**>** Baralhar dentro das perguntas: Sim (opções de resposta serão baralhadas aleatoriamente cada vez que o aluno realiza uma tentativa do teste) ou Não.

**>** Modo de comportamento das perguntas: alunos podem interagir com as perguntas do teste de várias formas diferentes. Em alternativa, pode desejar que os alunos obtenham feedback imediato consoante vão submetendo as respostas a cada pergunta, e se não acertarem de imediato, possam responder de novo.

**>** Cada tentativa contém resultados da anterior: ee forem permitidas múltiplas tentativas e ativar esta opção, cada nova tentativa de resolução irá conter os resultados da tentativa anterior.

#### **Informação exibida na revisão do teste:**

- **>** Durante a tentativa
- **>** Imediatamente a seguir à tentativa
- **>** Mais tarde, com o teste ainda aberto
- **>** Após o teste fechar

#### **Mostrar:**

**>** Mostrar fotografia do utilizador: se Sim, o nome dos alunos e a sua fotografia serão exibidos durante a resolução do teste).

**>** Casas decimais na nota do teste: estabelece o número de casas decimais com que as notas do teste são exibidas.

**>** Casas decimais nas notas das perguntas: estabelece o número de casas decimais com que as notas das perguntas individuais são exibidas.

**>** Mostrar blocos durante a realização do teste: se Sim, os blocos serão mostrados durante a realização do teste

#### **Outras restrições na realização do teste:**

- **>** Senha para entrar no teste
- **>** Endereços de rede autorizados

**>** Tempo de espera entre a primeira e a segunda tentativa

- **>** Tempo de espera entre tentativas posteriores
- **>** Segurança do Navegador

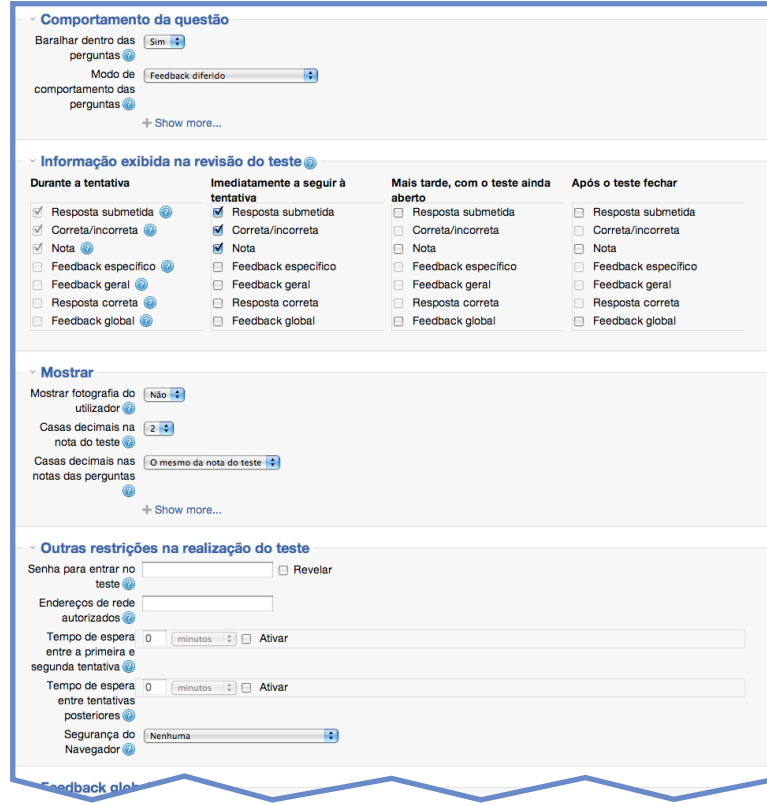

#### **Feedback global:**

- **>** Limite de avaliação 100%
- **>** Limite de avaliação

## **Opções gerais do módulo:**

**>** Visível: Mostrar; Ocultar

**>** Número de identificação: definir número de identificação é uma forma de identificar a atividade para fins de cálculo da notas.

**>** Modo de grupo: Sem grupos; Grupos separados e Grupos visíveis

**>** Agrupamento: compilação de grupos dentro de uma disciplina. Se um grupo é selecionado, os alunos atribuídos a grupos dentro do agrupamento poderão trabalhar em conjunto.

**>** Disponível apenas para membros do agrupamento: ative para a atividade (ou recurso) só estará disponível para os alunos atribuídos a grupos dentro do agrupamento selecionado.

#### **Condições de acesso:**

**>** Permitir acesso de: permite acesso à atividade a partir desta data.

**>** Permitir acesso até: permitir acesso à atividade até esta data.

**>** A nota de: determina condições de nota que o aluno deve cumprir para aceder à atividade.

**>** Campo do utilizador: restringe acesso baseando-se em qualquer campo do perfil dos utilizadores.

**>** Quando a atividade está disponível: modo de apresentação da atividade relativa à visibilidade

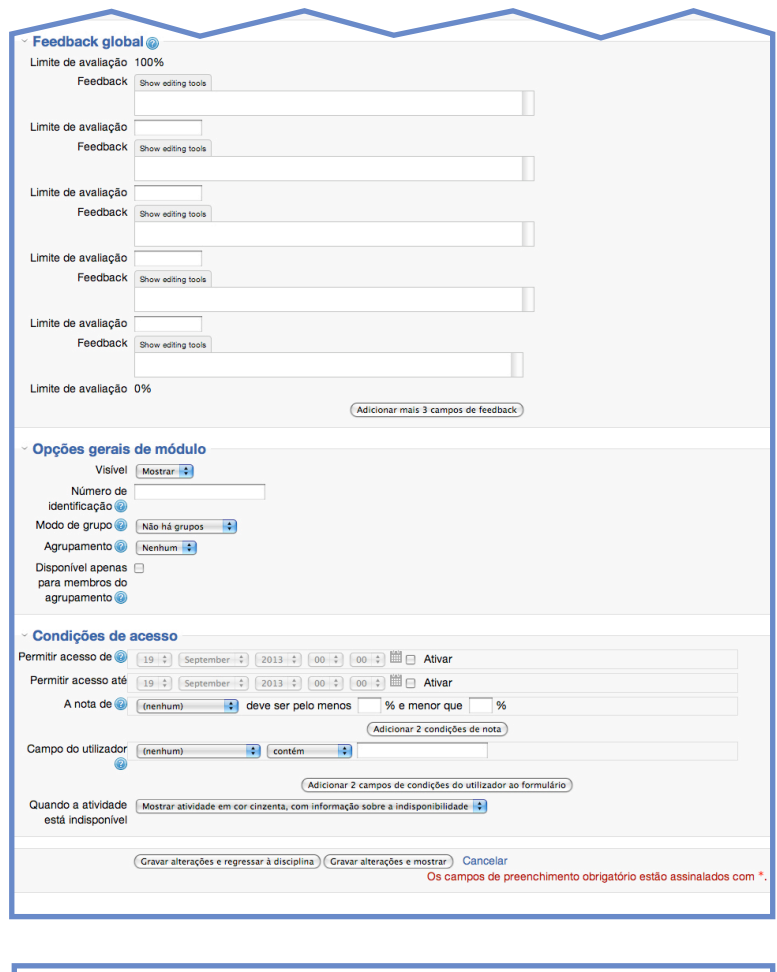

 $\odot$ ÷ Tópico 1  $^{\circ}$ teste moodle  $2.5$  $239998922$ + Adicionar uma atividade ou recurso